# Oracle® Cloud Using the Twitter Adapter with Oracle Integration 3

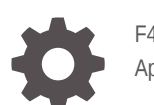

F45615-02 April 2024

ORACLE

Oracle Cloud Using the Twitter Adapter with Oracle Integration 3,

F45615-02

Copyright © 2022, 2024, Oracle and/or its affiliates.

Primary Author: Oracle Corporation

This software and related documentation are provided under a license agreement containing restrictions on use and disclosure and are protected by intellectual property laws. Except as expressly permitted in your license agreement or allowed by law, you may not use, copy, reproduce, translate, broadcast, modify, license, transmit, distribute, exhibit, perform, publish, or display any part, in any form, or by any means. Reverse engineering, disassembly, or decompilation of this software, unless required by law for interoperability, is prohibited.

The information contained herein is subject to change without notice and is not warranted to be error-free. If you find any errors, please report them to us in writing.

If this is software, software documentation, data (as defined in the Federal Acquisition Regulation), or related documentation that is delivered to the U.S. Government or anyone licensing it on behalf of the U.S. Government, then the following notice is applicable:

U.S. GOVERNMENT END USERS: Oracle programs (including any operating system, integrated software, any programs embedded, installed, or activated on delivered hardware, and modifications of such programs) and Oracle computer documentation or other Oracle data delivered to or accessed by U.S. Government end users are "commercial computer software," "commercial computer software documentation," or "limited rights data" pursuant to the applicable Federal Acquisition Regulation and agency-specific supplemental regulations. As such, the use, reproduction, duplication, release, display, disclosure, modification, preparation of derivative works, and/or adaptation of i) Oracle programs (including any operating system, integrated software, any programs embedded, installed, or activated on delivered hardware, and modifications of such programs), ii) Oracle computer documentation and/or iii) other Oracle data, is subject to the rights and limitations specified in the license contained in the applicable contract. The terms governing the U.S. Government's use of Oracle cloud services are defined by the applicable contract for such services. No other rights are granted to the U.S. Government.

This software or hardware is developed for general use in a variety of information management applications. It is not developed or intended for use in any inherently dangerous applications, including applications that may create a risk of personal injury. If you use this software or hardware in dangerous applications, then you shall be responsible to take all appropriate fail-safe, backup, redundancy, and other measures to ensure its safe use. Oracle Corporation and its affiliates disclaim any liability for any damages caused by use of this software or hardware in dangerous applications.

Oracle®, Java, MySQL and NetSuite are registered trademarks of Oracle and/or its affiliates. Other names may be trademarks of their respective owners.

Intel and Intel Inside are trademarks or registered trademarks of Intel Corporation. All SPARC trademarks are used under license and are trademarks or registered trademarks of SPARC International, Inc. AMD, Epyc, and the AMD logo are trademarks or registered trademarks of Advanced Micro Devices. UNIX is a registered trademark of The Open Group.

This software or hardware and documentation may provide access to or information about content, products, and services from third parties. Oracle Corporation and its affiliates are not responsible for and expressly disclaim all warranties of any kind with respect to third-party content, products, and services unless otherwise set forth in an applicable agreement between you and Oracle. Oracle Corporation and its affiliates will not be responsible for any loss, costs, or damages incurred due to your access to or use of third-party content, products, or services, except as set forth in an applicable agreement between you and Oracle.

# **Contents**

### [Preface](#page-3-0)

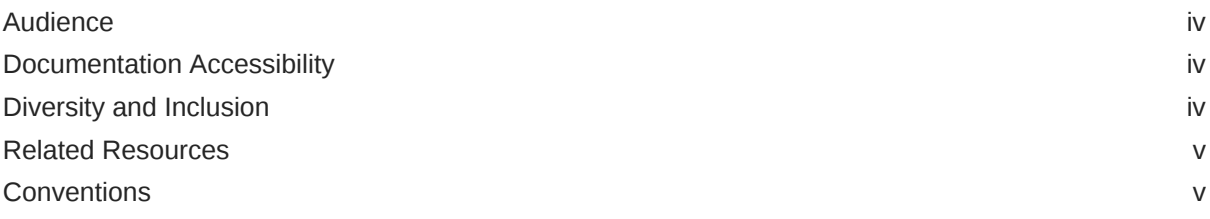

### 1 [Understand the Twitter Adapter](#page-5-0)

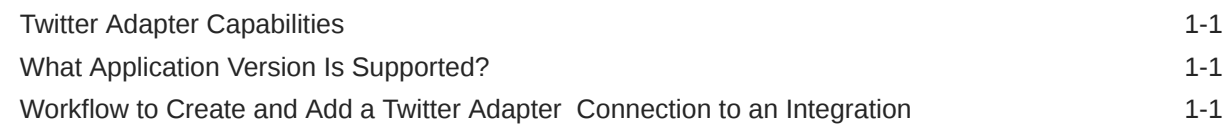

### 2 [Create a Twitter Adapter Connection](#page-7-0)

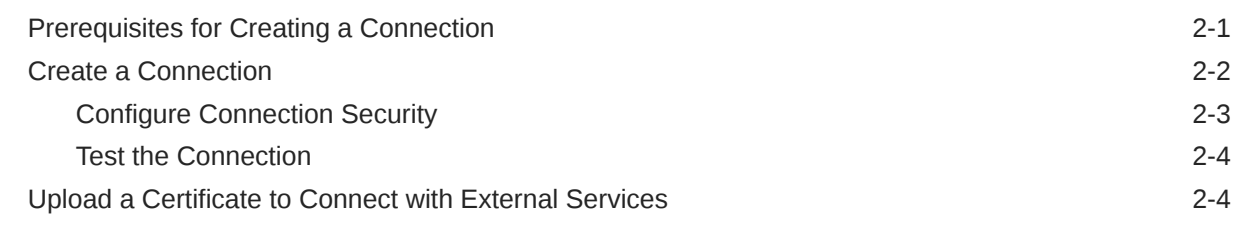

### 3 [Add the Twitter Adapter Connection to an Integration](#page-14-0)

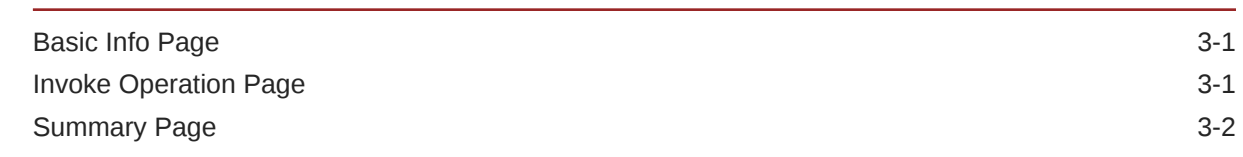

### 4 [Troubleshoot the Twitter Adapter](#page-16-0)

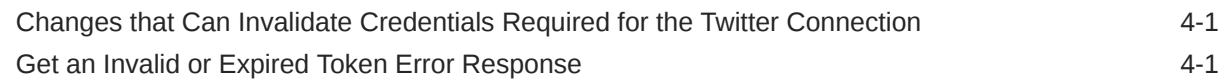

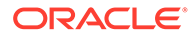

## <span id="page-3-0"></span>Preface

This guide describes how to configure this adapter as a connection in an integration in Oracle Integration.

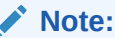

The use of this adapter may differ depending on the features you have, or whether your instance was provisioned using Standard or Enterprise edition. These differences are noted throughout this guide.

#### **Topics:**

- **Audience**
- Documentation Accessibility
- Diversity and Inclusion
- [Related Resources](#page-4-0)
- **[Conventions](#page-4-0)**

### Audience

This guide is intended for developers who want to use this adapter in integrations in Oracle Integration.

### Documentation Accessibility

For information about Oracle's commitment to accessibility, visit the Oracle Accessibility Program website at [https://www.oracle.com/corporate/](https://www.oracle.com/corporate/accessibility/) [accessibility/](https://www.oracle.com/corporate/accessibility/).

#### **Access to Oracle Support**

Oracle customers that have purchased support have access to electronic support through My Oracle Support. For information, visit [https://support.oracle.com/](https://support.oracle.com/portal/) [portal/](https://support.oracle.com/portal/) Or visit [Oracle Accessibility Learning and Support](https://www.oracle.com/corporate/accessibility/learning-support.html#support-tab) if you are hearing impaired.

### Diversity and Inclusion

Oracle is fully committed to diversity and inclusion. Oracle respects and values having a diverse workforce that increases thought leadership and innovation. As part of our

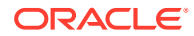

<span id="page-4-0"></span>initiative to build a more inclusive culture that positively impacts our employees, customers, and partners, we are working to remove insensitive terms from our products and documentation. We are also mindful of the necessity to maintain compatibility with our customers' existing technologies and the need to ensure continuity of service as Oracle's offerings and industry standards evolve. Because of these technical constraints, our effort to remove insensitive terms is ongoing and will take time and external cooperation.

### Related Resources

See these Oracle resources:

- Oracle Cloud at <http://cloud.oracle.com>
- *Using Integrations in Oracle Integration 3*
- *Using the Oracle Mapper with Oracle Integration 3*
- Oracle Integration documentation on the Oracle Help Center.

### **Conventions**

The following text conventions are used in this document:

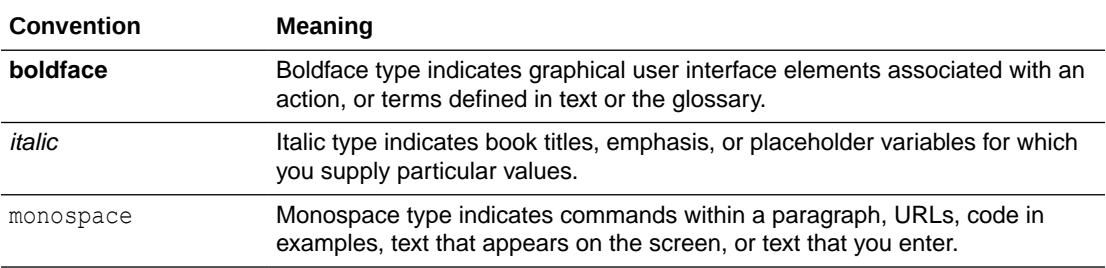

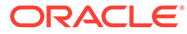

# <span id="page-5-0"></span>1 Understand the Twitter Adapter

Review the following conceptual topics to learn about the Twitter Adapter and how to use it as a connection in integrations in Oracle Integration. A typical workflow of adapter and integration tasks is also provided.

#### **Topics:**

- **Twitter Adapter Capabilities**
- What Application Version Is Supported?
- Workflow to Create and Add a Twitter Adapter Connection to an Integration

#### **Note:**

There are overall service limits for Oracle Integration. A service limit is the quota or allowance set on a resource. See Service Limits.

### Twitter Adapter Capabilities

The Twitter Adapter enables you to create an integration with a Twitter application. Twitter is an online social networking service that enables you to send and read short messages called tweets. If you register with Twitter, you can read and post tweets. If you do not log in, you can only read tweets.

The Twitter Adapter is one of many predefined adapters included with Oracle Integration. You can configure the Twitter Adapter as a connection in an integration in Oracle Integration.

## What Application Version Is Supported?

For information about which application version is supported by this adapter, see the [Connectivity Certification Matrix](https://docs.oracle.com/en/cloud/paas/integration-cloud/certification-matrix/adaptercertificationmatrix.pdf).

# Workflow to Create and Add a Twitter Adapter Connection to an Integration

You follow a very simple workflow to create a connection with an adapter and include the connection in an integration in Oracle Integration.

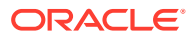

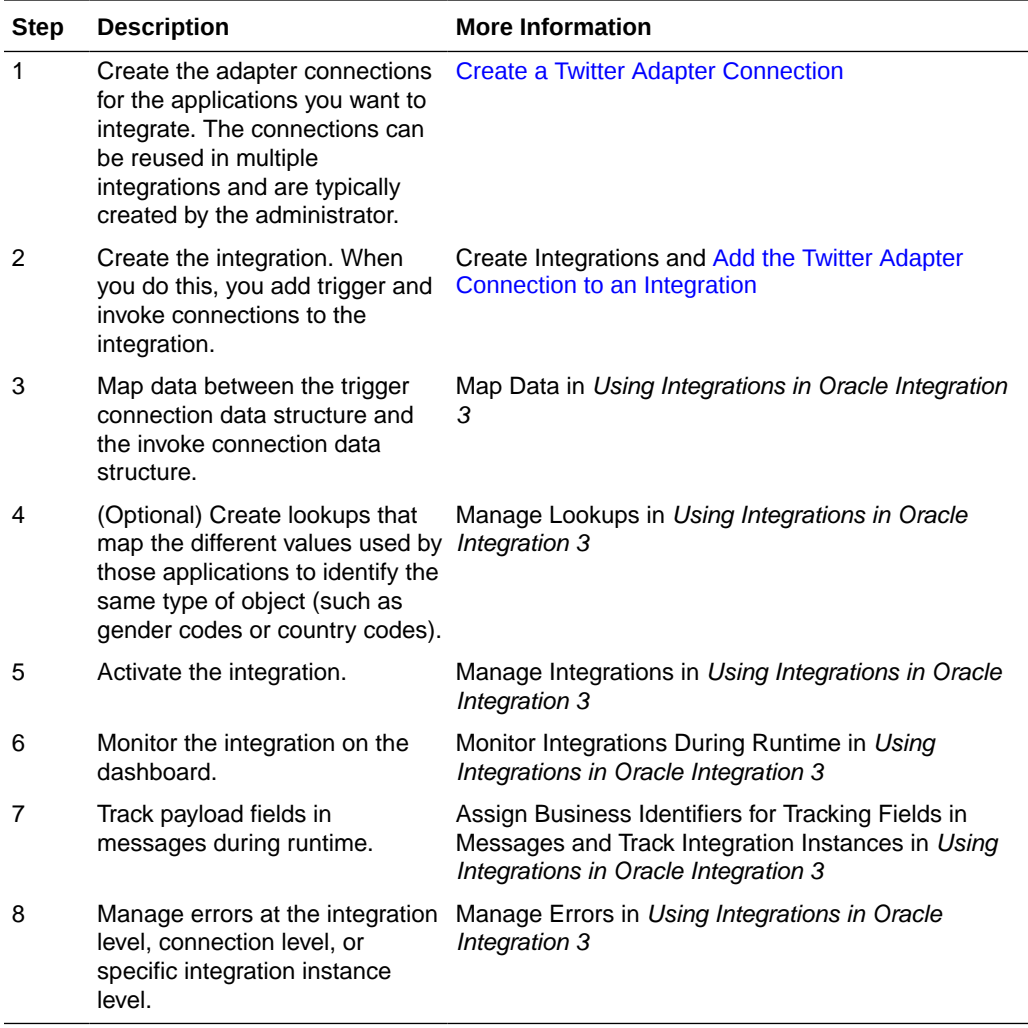

# <span id="page-7-0"></span>2 Create a Twitter Adapter Connection

A connection is based on an adapter. You define connections to the specific cloud applications that you want to integrate.

#### **Topics:**

- Prerequisites for Creating a Connection
- [Create a Connection](#page-8-0)
- [Upload a Certificate to Connect with External Services](#page-10-0)

## Prerequisites for Creating a Connection

To use the Twitter Adapter, you must first have access to the Twitter API for your integration. To access the Twitter API, you must create an application.

To create an application:

#### **Note:**

Create a separate Twitter application for every Oracle Integration instance.

- **1.** Go to the Twitter developer page at [https://dev.twitter.com.](https://dev.twitter.com)
- **2.** Create a new account or log in using an existing account if you already have one.
- **3.** Click **Manage Your Apps** in the footer of the Twitter developer page.
- **4.** Create a new application or select an existing one if already created.
- **5.** Authorize your application to use your Twitter account by clicking **Create my access token**.
- **6.** On the **Permissions** tab, ensure that the application has **Read and Write** permissions.
- **7.** Copy and paste the OAuth settings to a safe location, as displayed in the **Keys and Access Tokens** tab.

You need the following information. These keys contain sensitive data, and must be kept secret. If anyone gets this information, they can access your Twitter account.

- Consumer key
- Consumer secret
- Access token
- Access token secret

You specify this information when creating a connection in [Configure Connection](#page-9-0) [Security](#page-9-0).

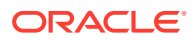

#### <span id="page-8-0"></span>**Note:**

Before creating a Twitter connection, you must upload the trusted Twitter public certificate to Oracle Integration. The Twitter public certificate can be downloaded from<https://twitter.com>. Rename the public certificate file extension to .cer. See [Upload a Certificate to Connect with External](#page-10-0) [Services](#page-10-0).

### Create a Connection

Before you can build an integration, you must create the connections to the applications with which you want to share data.

To create a connection in Oracle Integration:

- **1.** In the navigation pane, click **Design**, then **Connections**.
- **2.** Click **Create**.

### **Note:**

You can also create a connection in the integration canvas. See Define Inbound Triggers and Outbound Invokes.

- **3.** In the Create connection panel, select the adapter to use for this connection. To find the adapter, scroll through the list, or enter a partial or full name in the **Search** field.
- **4.** Enter the information that describes this connection.

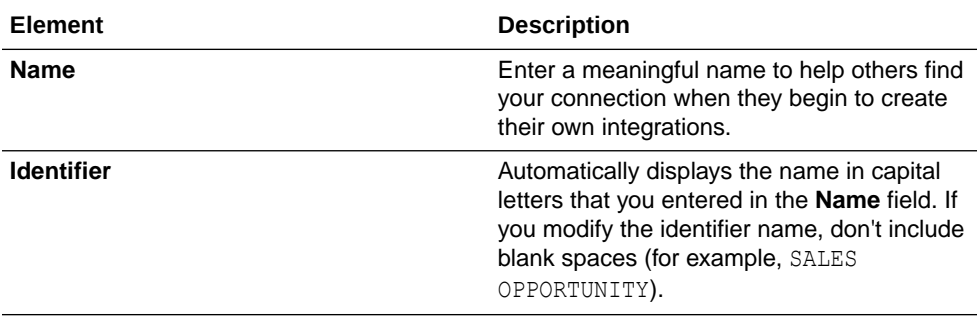

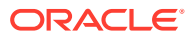

<span id="page-9-0"></span>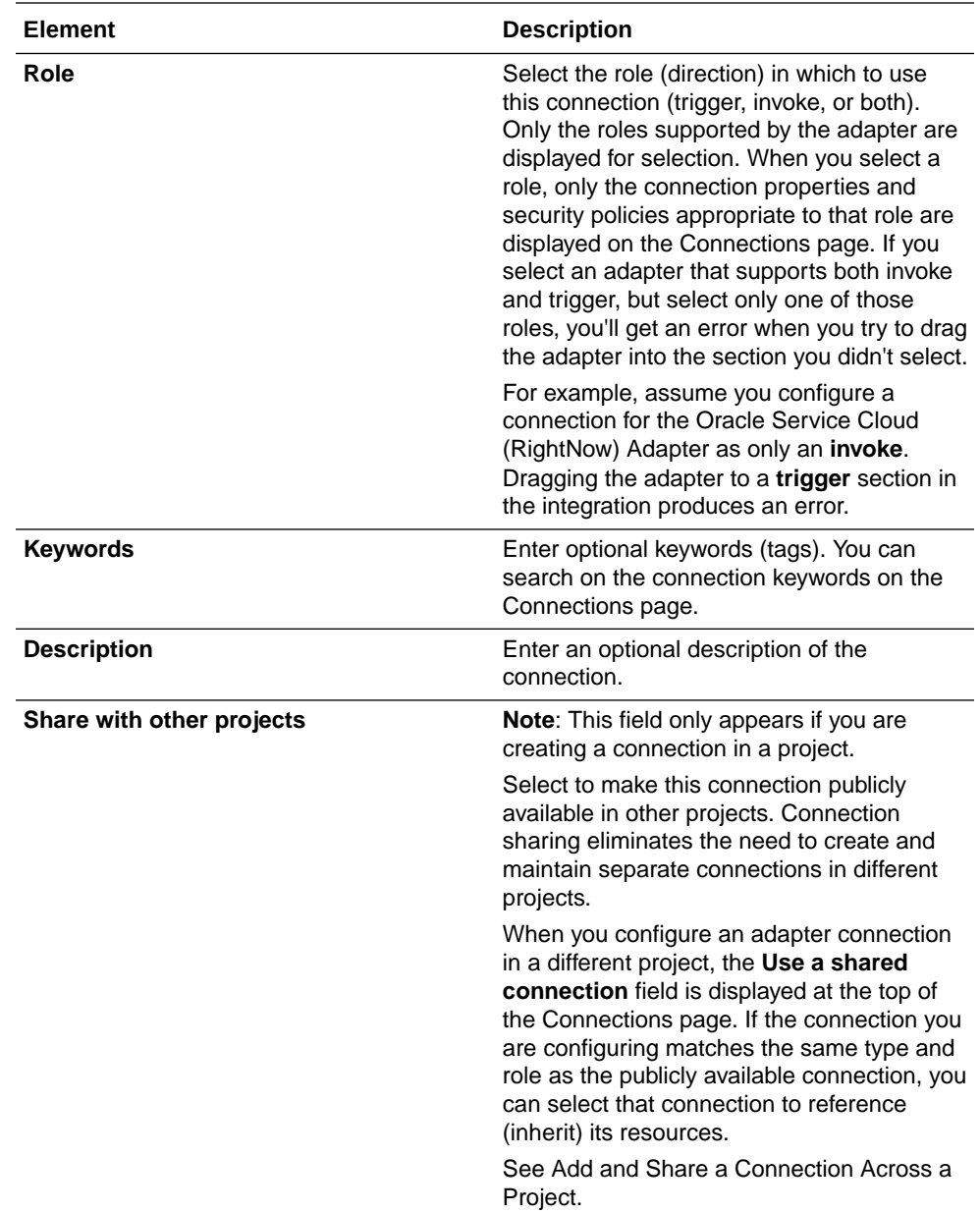

#### **5.** Click **Create**.

Your connection is created. You're now ready to configure the connection properties, security policies, and (for some connections) access type.

### Configure Connection Security

Configure security for your Twitter connection by selecting the security policy and specifying the consumer key, consumer secret, access token, and access secret. The security policy grants you authorization access to the resources of the Twitter application.

- **1.** Go to the **Security** section.
- **2.** In the **Security Policy** field, note that the **Custom Security Policy** security policy is displayed by default, and cannot be deselected.

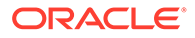

- <span id="page-10-0"></span>**3.** Complete the following fields with information created after completing the steps in [Prerequisites for Creating a Connection](#page-7-0).
	- **a.** In the **Consumer Key** field, enter the consumer key.
	- **b.** In the **Consumer Secret** field, enter the consumer secret.
	- **c.** In the **Access Token** field, enter the access token.
	- **d.** In the **Access Secret** field, enter the access token secret.

### Test the Connection

Test your connection to ensure that it's configured successfully.

**1.** In the page title bar, click **Test**. What happens next depends on whether your adapter connection uses a Web Services Description Language (WSDL) file. Only some adapter connections use WSDLs.

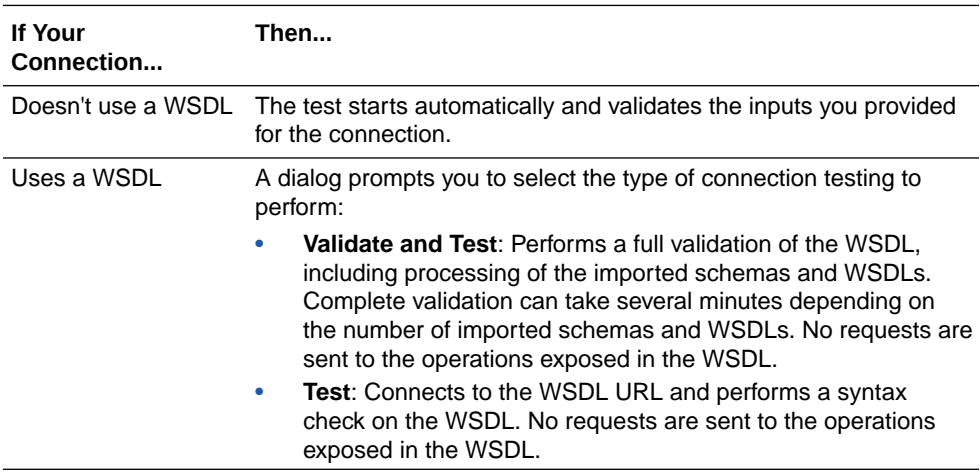

- **2.** Wait for a message about the results of the connection test.
	- If the test was successful, then the connection is configured properly.
	- If the test failed, then edit the configuration details you entered. Check for typos and verify URLs and credentials. Continue to test until the connection is successful.
- **3.** When complete, click **Save**.

## Upload a Certificate to Connect with External Services

Certificates allow Oracle Integration to connect with external services. If the external service/endpoint needs a specific certificate, request the certificate and then import it into Oracle Integration.

If you make an SSL connection in which the root certificate does not exist in Oracle Integration, an exception error is thrown. In that case, you must upload the appropriate certificate. A certificate enables Oracle Integration to connect with external services. If the external endpoint requires a specific certificate, request the certificate and then upload it into Oracle Integration.

- **1.** Sign in to Oracle Integration.
- **2.** In the navigation pane, click **Settings**, then **Certificates**.

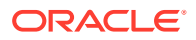

All certificates currently uploaded to the trust store are displayed on the Certificates page.

**3.** Click Filter  $\overline{t}$  to filter by name, certificate expiration date, status, type, category, and installation method (user-installed or system-installed). Certificates installed by the system cannot be deleted.

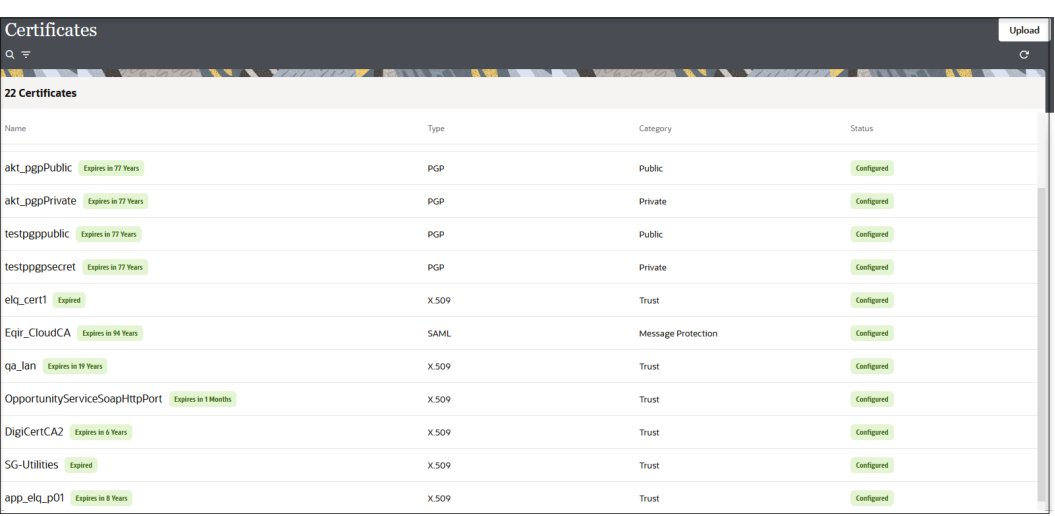

- **4.** Click **Upload** at the top of the page. The Upload certificate panel is displayed.
- **5.** Enter an alias name and optional description.
- **6.** In the **Type** field, select the certificate type. Each certificate type enables Oracle Integration to connect with external services.
	- Digital Signature
	- X.509 (SSL transport)
	- [SAML \(Authentication & Authorization\)](#page-12-0)
	- [PGP \(Encryption & Decryption\)](#page-12-0)
	- **[Signing key](#page-13-0)**

#### **Digital Signature**

The digital signature security type is typically used with adapters created with the Rapid Adapter Builder. See Learn About the Rapid Adapter Builder in Oracle Integration in *Using the Rapid Adapter Builder with Oracle Integration 3*.

- **1.** Click **Browse** to select the digital certificate. The certificate must be an X509Certificate. This certificate provides inbound RSA signature validation. See Implement Digital Signature Validation (RSA) in *Using the Rapid Adapter Builder with Oracle Integration 3*.
- **2.** Click **Upload**.

#### **X.509 (SSL transport)**

- **1.** Select a certificate category.
	- **a. Trust**: Use this option to upload a trust certificate.
		- **i.** Click **Browse**, then select the trust file (for example, .cer or .crt) to upload.

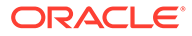

- <span id="page-12-0"></span>**b. Identity**: Use this option to upload a certificate for two-way SSL communication.
	- **i.** Click **Browse**, then select the keystore file (.jks) to upload.
	- **ii.** Enter the comma-separated list of passwords corresponding to key aliases.

#### **Note:**

When an identity certificate file  $(.$  jks) contains more than one private key, all the private keys must have the same password. If the private keys are protected with different passwords, the private keys cannot be extracted from the keystore.

- **iii.** Enter the password of the keystore being imported.
- **c.** Click **Upload**.

#### **SAML (Authentication & Authorization)**

- **1.** Note that **Message Protection** is automatically selected as the only available certificate category and cannot be deselected. Use this option to upload a keystore certificate with SAML token support. Create, read, update, and delete (CRUD) operations are supported with this type of certificate.
- **2.** Click **Browse**, then select the certificate file (.cer or .crt) to upload.
- **3.** Click **Upload**.

#### **PGP (Encryption & Decryption)**

- **1.** Select a certificate category. Pretty Good Privacy (PGP) provides cryptographic privacy and authentication for communication. PGP is used for signing, encrypting, and decrypting files. You can select the private key to use for encryption or decryption when configuring the stage file action.
	- **a. Private**: Uses a private key of the target location to decrypt the file.
		- **i.** Click **Browse**, then select the PGP file to upload.
		- **ii.** Enter the PGP private key password.
	- **b. Public**: Uses a public key of the target location to encrypt the file.
		- **i.** Click **Browse**, then select the PGP file to upload.
		- **ii.** In the **ASCII-Armor Encryption Format** field, select **Yes** or **No**.
			- **Yes** shows the format of the encrypted message in ASCII armor. ASCII armor is a binary-to-textual encoding converter. ASCII armor formats encrypted messaging in ASCII. This enables messages to be sent in a standard messaging format. This selection impacts the visibility of message content.
			- **No** causes the message to be sent in binary format.
		- **iii.** From the **Cipher Algorithm** list, select the algorithm to use. Symmetrickey algorithms for cryptography use the same cryptographic keys for both encryption of plain text and decryption of cipher text. The following supported cipher algorithms are FIPS-compliant:

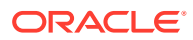

- <span id="page-13-0"></span>• AES128
- AES192
- AES256
- TDES
- **c.** Click **Upload**.

#### **Signing key**

A signing key is a secret key used to establish trust between applications. Signing keys are used to sign ID tokens, access tokens, SAML assertions, and more. Using a private signing key, the token is digitally signed and the server verifies the authenticity of the token by using a public signing key. You must upload a signing key to use the OAuth Client Credentials using JWT Client Assertion and OAuth using JWT User Assertion security policies in REST Adapter invoke connections. Only PKCS1- and PKCS8-formatted files are supported.

- **1.** Select **Public** or **Private**.
- **2.** Click **Browse** to upload a key file. If you selected **Private**, and the private key is encrypted, a field for entering the private signing key password is displayed after key upload is complete.
- **3.** Enter the private signing key password. If the private signing key is not encrypted, you are not required to enter a password.
- **4.** Click **Upload**.

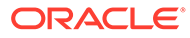

<span id="page-14-0"></span>3

# Add the Twitter Adapter Connection to an Integration

When you drag the Twitter Adapter into the invoke area of an integration, the Adapter Endpoint Configuration Wizard appears. This wizard guides you through configuration of Twitter Adapter endpoint properties.

The following sections describe the wizard pages that guide you through configuration of the Twitter Adapter as an invoke in an integration. The Twitter Adapter cannot be used as a trigger in an integration.

#### **Topics:**

- **Basic Info Page**
- Invoke Operation Page
- **[Summary Page](#page-15-0)**

### Basic Info Page

You can enter a name and description on the Basic Info page of each adapter in your integration.

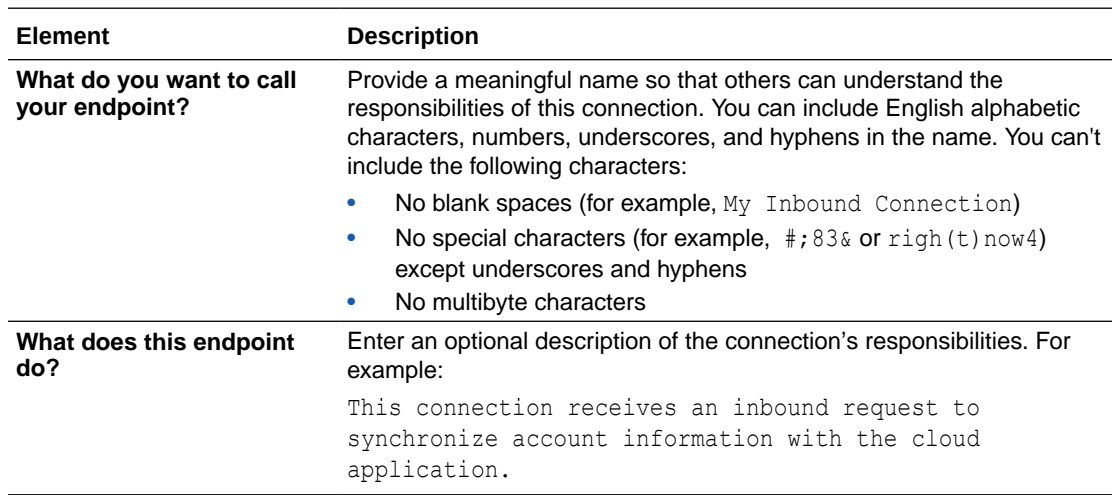

### Invoke Operation Page

Select the Twitter API operation to perform.

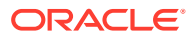

<span id="page-15-0"></span>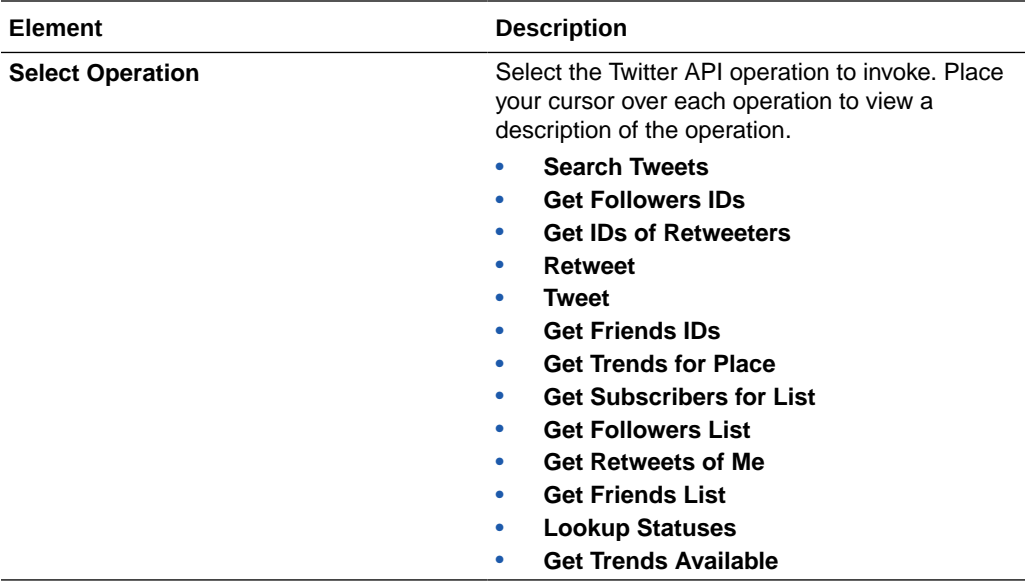

# Summary Page

You can review the specified adapter configuration values on the Summary page.

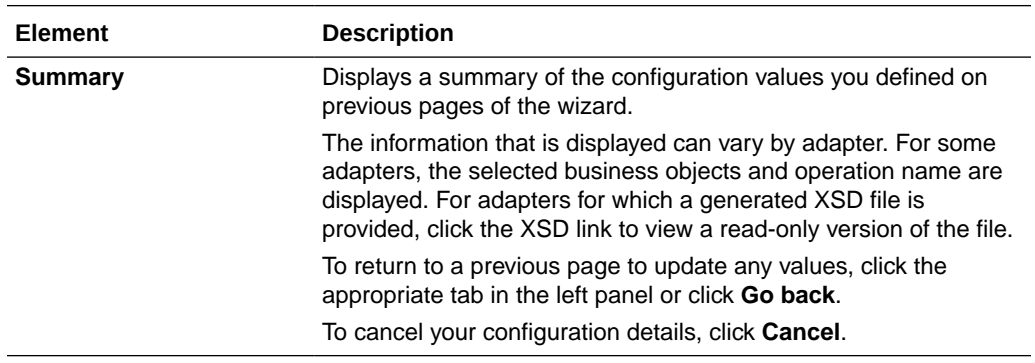

# <span id="page-16-0"></span>4 Troubleshoot the Twitter Adapter

Review the following topics to learn about troubleshooting issues with the Twitter Adapter.

#### **Topics:**

- Changes that Can Invalidate Credentials Required for the Twitter Connection
- Get an Invalid or Expired Token Error Response

# Changes that Can Invalidate Credentials Required for the Twitter Connection

There are circumstances that can invalidate the Twitter credentials.

**Regenerating your consumer key and consumer secret ( by clicking on 'Regenerate Consumer Key and Secret' button for your app on the Twitter developer site).**

**Solution**: Update the Twitter Adapter connection in Oracle Integration with the new values for consumer key, consumer secret, access token, and access token secret.

**Regenerate the access token and secret for your account (by clicking on 'Regenerate My Access Token and Access Secret' button for your app on the Twitter developer site)**

**Solution**: Update the Twitter Adapter connection in Oracle Integration with the new values for consumer key, consumer secret, access token, and access token secret.

**Revoke access to your app (by clicking on 'Revoke access' and revoking access to this app on the Twitter developer site)**

#### **Solution**:

- **1.** Log in to the Twitter developer site and go to [https://apps.twitter.com.](https://apps.twitter.com/) Click the application name, and go to the **Keys and Access Tokens** tab.
- **2.** Click **Create my access token** to authorize this application to access your Twitter account.
- **3.** Update the Twitter Adapter connection in Oracle Integration with the new values of consumer key, consumer secret, access token, and access token secret.

### Get an Invalid or Expired Token Error Response

The following error can occur if you have regenerated tokens or revoked access to your Twitter application.

Error code 89 : message : Invalid or Expired Token

**Solution**: Check the authorization for your application on the Twitter developer page and update the credentials for the adapter.

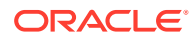

- **1.** Log in to the Twitter developer page and go to [https://apps.twitter.com.](https://apps.twitter.com/)
- **2.** If you have revoked access to the application, provide access by clicking **Generate Access Token**.
- **3.** Make a note of the following tokens in the **Keys and Access Tokens** tab:
	- Consumer key
	- Consumer secret
	- Access token
	- Access token secret
- **4.** Update the Twitter Adapter connection with these credentials.

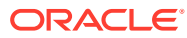